Этот документ принадлежит сайту http://info-addons.ucoz.ru Любое копирование или выкладывание на сайт данного документа без ссылки карается по закону. Я буду показывать на примере сервера GamerGrad. Для начала нам надо зарегистрировать аккаунт.

### **Регистрация Аккаунта.**

Что бы зарегистрировать аккаунт в моём случае я захожу на страницу регистрации. Появляются поля:

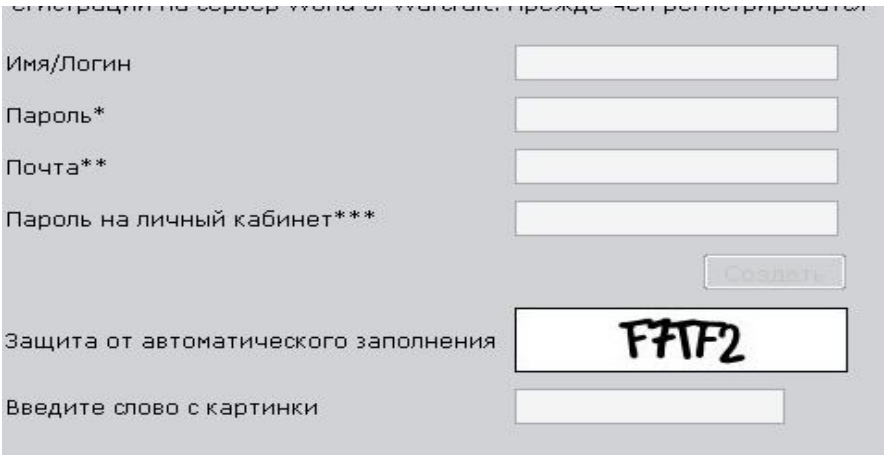

Заполняем эти поля.

Совет: Пароль составлять тяжелый(например 13GRs7, PERE4E4KA, ну или похожие) Вы наверное обратили внимание, что тут есть пунтк «Пароль на личный кабинет» На многих серверах он есть. Если у вас нет этого пункта нечего страшного  $\copyright.$ Совет: Пишите свой настоящий email.

Совет: Составляя пароль на «Личный кабинет» сделайте его не таким как на аккаунт.

# **Смена realmlist.wtf**

Поскольку вы играете на пиратском сервере игры, то надо заменить в файле realmlist.wtf строки. Этот файл находится по такому адресу «папка где у вас wow/data/ruRu» Открываем файл блакнотом и удаляем всё содержимое. Теперь пишем

**set realmlist wow.gamergrad.ru**. Сохраняем файл нажав «Ctrl+S» Готово. Теперь закрываем окно.

Примечание: Вместо wow.gamergrad.ru пишите свой адрес.

Примечание: Если у вас другая версия игры(англ, украин и т.д.) просто в папке data зайдите в папку она там одна.

Примечание: по умолчанию папка с WoW находится «C:\Program Files\World of WarCraft\

### **Создание персонажа.**

Заходим в WoW. Что бы зайти в WoW кликаем по файлу WoW.exe или Launcher.exe. Когда мы кликаем по Launcher.exe у нас появляется окно:

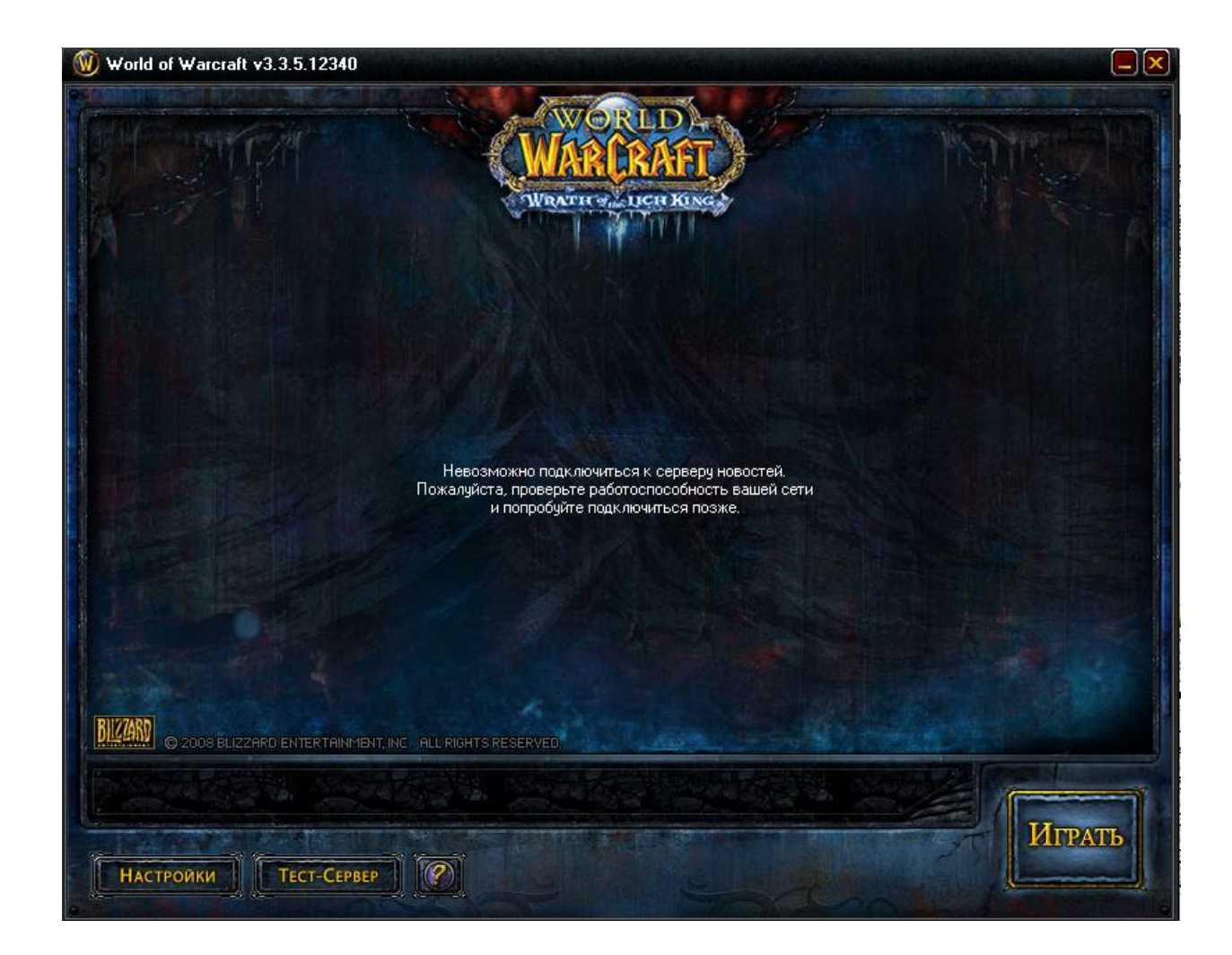

Нажимаем на большую кнопку «Играть» Появилось окно с логином и паролем:

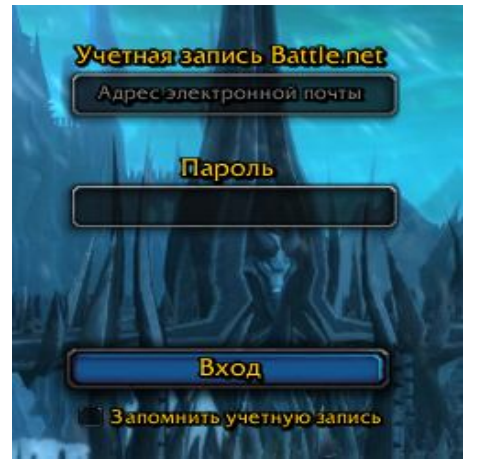

Пишим логин и пароль. **НЕ EMAIL, а логин!** У нас появилось вот такое окно:

### **Создание персонажа**

Для создание персонажа кликаем на кнопку «Новый персонаж»

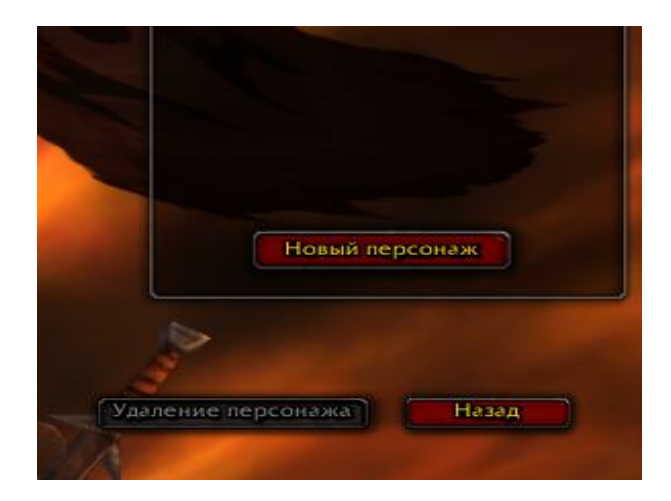

У нас появляется меню с настройкой персонажа. Выбираем Рассу и фракцию. (орда или альянс) Например шёлкаем на таурена.

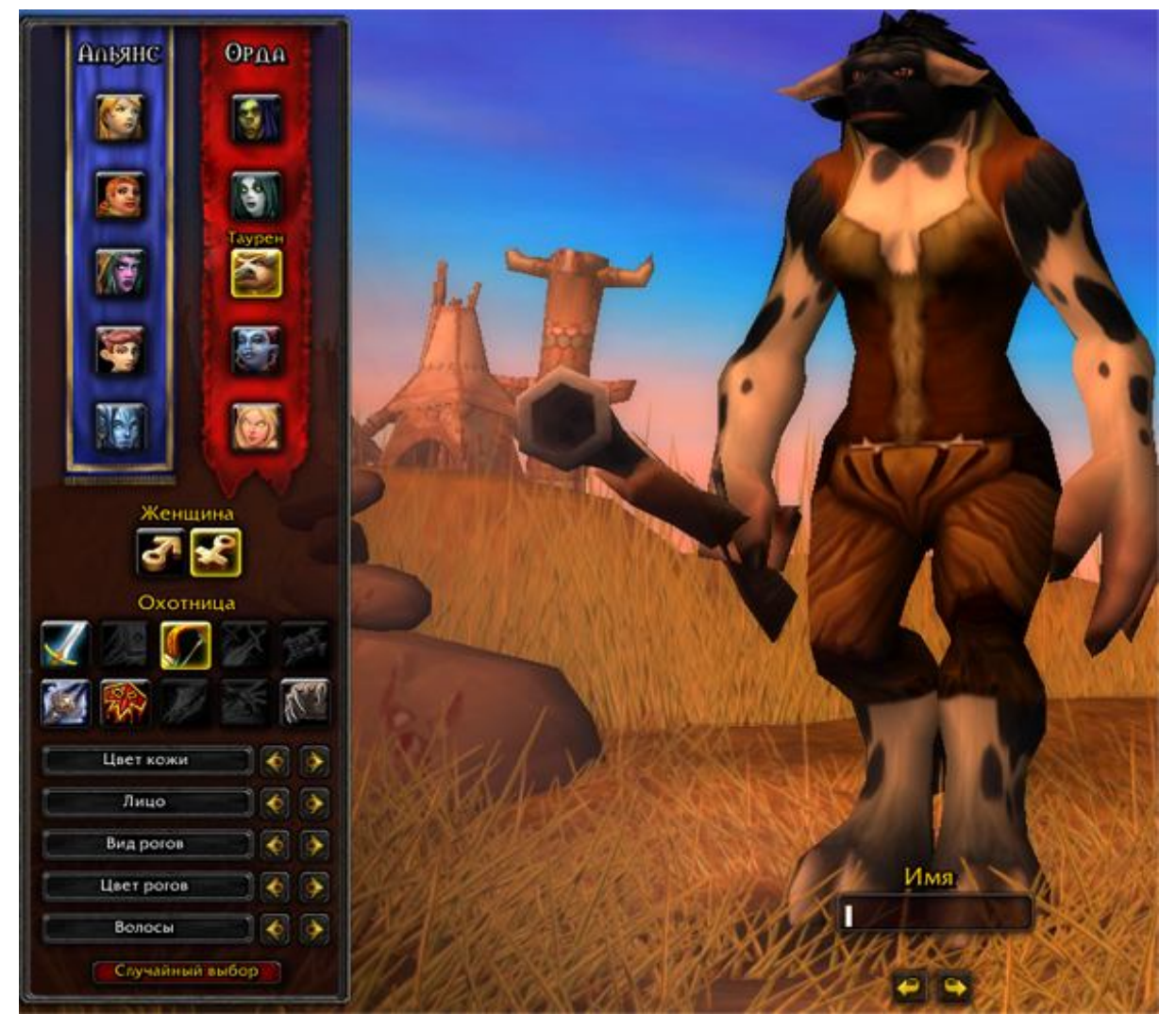

**Выбираем Пол.**

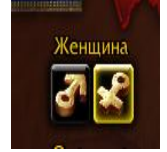

Для выбора пола щёлкните на значёк. 1 мужчина 2 женшина.

#### **Выбор класса:**

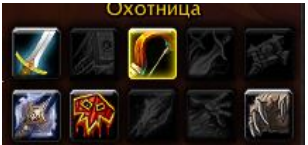

Выбираем любой цветной рисунок. Мы не можем выбрать другие

классы. Их можно выбрать если вы возьмёте другую расу например «Эльфы крови» или «Орки»

#### **Внешность:**

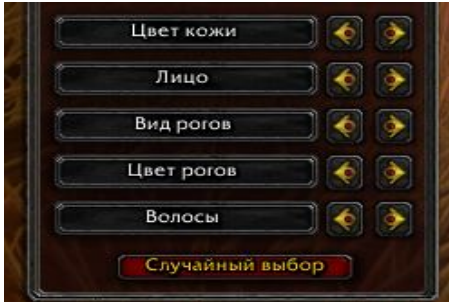

Ну, тут всё понятно просто шелкам по золотым стрелкам и смотрим на персонажа.

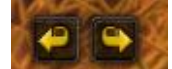

Это кнопки вертеть персонажа.

#### **Имя:**

Пишем любое имя.

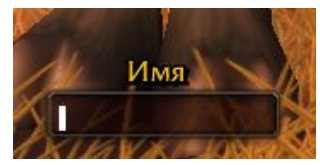

Примечание: В нике не должно быть цифр.

Примечание: Нельзя использовать в имени слова с содержанием admin, gm, moder и т.п. + с матами.

Нажимаем кнопку «принять» или на клавиатуре «Enter» Всё у вас появился персонаж. Нажимаем кнопку «Enter» или «Вход в игровой мир»

# **Дополнение!**

На некоторых серверах есть несколько серверов их можно выбрать в «меню выбора персонажа»

Для выбора нажимаем кнопку «Выбор мира» и выбераем

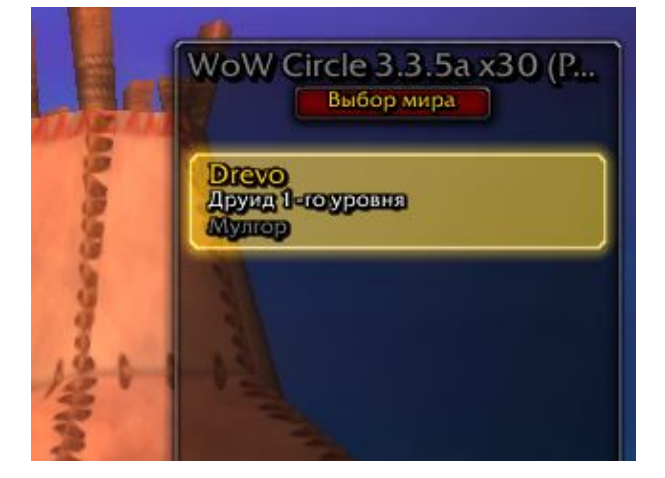

 $\mathcal{L}^{\text{max}}_{\text{max}}$